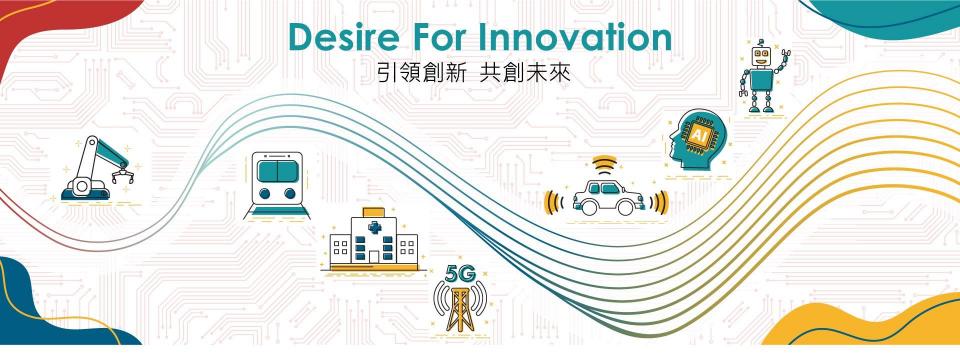

#### Installation Guide of DFI Dev kits for OpenVINO

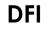

2021/08/16

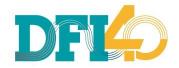

## ABOUT THE DOCUMENT

This installation guide is for OpenVINO DevCup only.

#### Please follow these steps strictly.

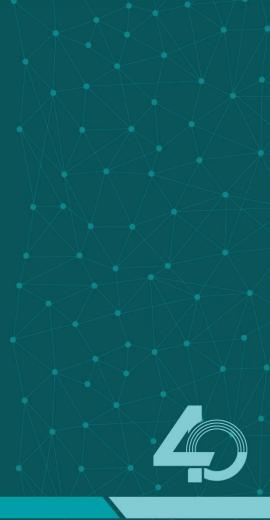

## CONTENT

Before Installation
Install Ubuntu
Install Demo kits
Run Demo kits
Software Repositories

## BEFORE INSTALLATION

#### Please get these things ready

- Make sure the hardware kit is well-connected to internet.
- Prepare an Ubuntu stick by this tutorial.
- Plug in the Ubuntu stick before installation.

## INSTALL UBUNTU

#### **BIOS Settings**

 Press "Del" button while booting, enter BIOS screen to ensure that the Ubuntu stick is in the first priority.

| Boot Configuration<br>Setup Prompt Timeout | 1                                                                               | Sets the system boot order              |
|--------------------------------------------|---------------------------------------------------------------------------------|-----------------------------------------|
| Bootup NumLock State                       |                                                                                 |                                         |
| Quiet Boot                                 | [Disabled]                                                                      |                                         |
| Boot Option Priorities                     |                                                                                 |                                         |
|                                            | [UEFI: Generic Flash<br>Disk 8.07, Partition 1<br>(Generic Flash Disk<br>8.07)] |                                         |
| Fast Boot                                  | [Disabled]                                                                      |                                         |
|                                            |                                                                                 | ++: Select Screen                       |
|                                            |                                                                                 | 14: Select Item                         |
|                                            |                                                                                 | Enter: Select                           |
|                                            |                                                                                 | +/- : Change Opt.                       |
|                                            |                                                                                 | F1: General Help<br>F2: Previous Values |
|                                            |                                                                                 | F9: Optimized Defaults                  |
|                                            |                                                                                 | F10: Save & Reset                       |
|                                            |                                                                                 | ESC: Exit                               |
|                                            |                                                                                 |                                         |
|                                            |                                                                                 |                                         |
|                                            |                                                                                 |                                         |

#### **Create Partitions**

 At the "Installation type" screen, select "Something else"

| Install                                                                                                    |                     |      | ji ji    |
|----------------------------------------------------------------------------------------------------|---------------------|------|----------|
| Installation type                                                                                                    |                     |      |          |
| This computer currently has no detected operating systems. What would you like to d                                                | 0?                  |      |          |
| Erase disk and install Ubuntu<br>Warning: This will delete all your programs, documents, photos, music, and any other files in all | oneration systems   |      |          |
| Advanced features None selected                                                                                                    | roperating systems. |      |          |
| <sup>*</sup> You can create or resize partitions yourself, or choose multiple partitions for Ubuntu.                               |                     |      |          |
|                                                                                                    | Quit                | Back | Continue |
|                                                                                                    |                     |      |          |
| $\bullet \bullet \bullet \bullet \bullet \circ \circ$                                                                              |                     |      |          |
|                                                                                                    |                     |      |          |
|                                                                                                    |                     |      | _        |

#### **Partition Settings**

- Please arrange a 8GB Swap Area and 100MB space for EFI.
- Leave other space for ext4 mounted in /.

|                                  | <b>nvme0</b><br>98.6 MB | n1p1 (ext4)   | 8.2 GB    | p2 (linux-sv     | wap) 🔳  | nvme0n1p3 (ext4)<br>119.7 GB | G free spa<br>335.4 k8 | ce                |            |
|----------------------------------|-------------------------|---------------|-----------|------------------|---------|------------------------------|------------------------|-------------------|------------|
| evice                            | Туре                    | Mount point   | Format?   | Size             | Used    | System                       |                        |                   |            |
| dev/nvme0n1                      |                         |               |           |                  |         |                              |                        |                   |            |
| free space                       | .6                      |               | -         | 1 MB             |         |                              |                        |                   |            |
| /dev/nvme0n1p1<br>/dev/nvme0n1p2 |                         |               |           | 98 MB<br>8192 MB | unknown |                              |                        |                   |            |
| /dev/nvme0n1p3                   |                         | 1             |           | 119743 MB        |         |                              |                        |                   |            |
| ree space                        |                         |               | ō         | OND              |         |                              |                        |                   |            |
| + – Chang                        | je                      |               |           |                  |         |                              | Ne                     | w Partition Table | Revert     |
| evice for boot loa               | der ins                 | tallation:    |           |                  |         |                              |                        |                   | 19         |
| /dev/nvme0n1                     | ADATA                   | _IM2P33F8-128 | GD (128.0 | GB)              |         |                              |                        |                   | •          |
|                                  |                         |               |           |                  |         |                              |                        |                   |            |
|                                  |                         |               |           |                  |         |                              |                        | Back              | nstall Now |

#### **Running and Done**

 Ubuntu is successfully installed. No additional drivers are required.

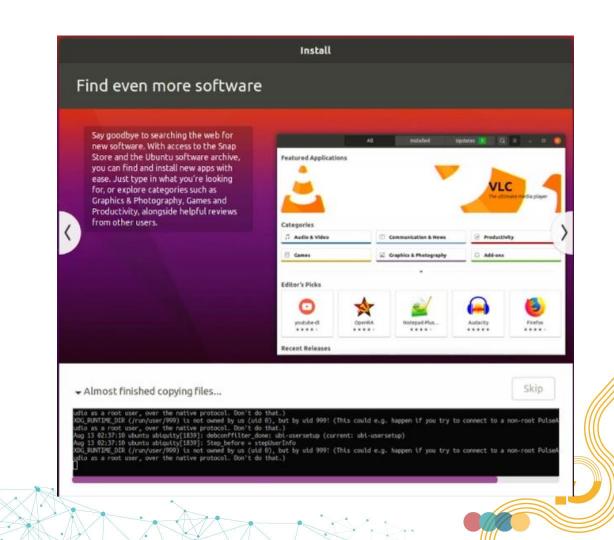

## INSTALL DEMO KITS

## NOTICE

Please strictly follow the sequence.
Make sure internet connection is stable.

#### **Download Demo kit Scripts**

• Go to <u>https://go.dfi.com/openvino-kits</u> to download all files

| Activities | 👌 Firefox Web Browser 🔻 | 八 13 10:44                              |               |
|------------|-------------------------|-----------------------------------------|---------------|
| ·(6)       | Firefox Web Browser     | ् go.dfi.com/openvino-kits              | $\rightarrow$ |
| 9          | 🕣 Import bookmarks   👲  | http://go.dfl.com/openvino-kits — Visit |               |
|            |                         | This time, search with: G 💄 b 🔞 w 🛉 💻 🎯 | *             |
| 0          | Top Sites               | v                                       |               |

#### Grant the permission

• Open the terminal in the folder where scripts located, then type "chmod 777 \*.\*"

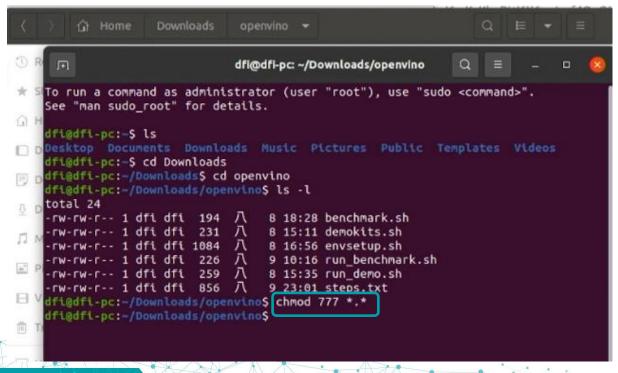

#### Set up the environment

#### • Run "./envsetup.sh"

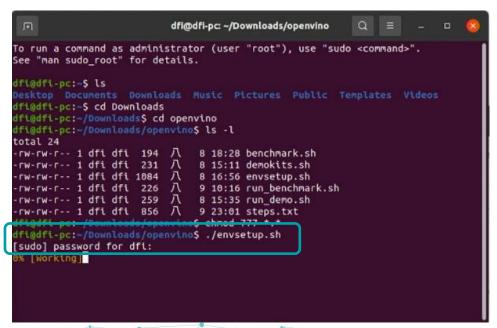

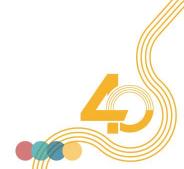

**DFI** | Desire For Innovation

#### Set up the environment

• After the setup is finish, system will automatically reboot.

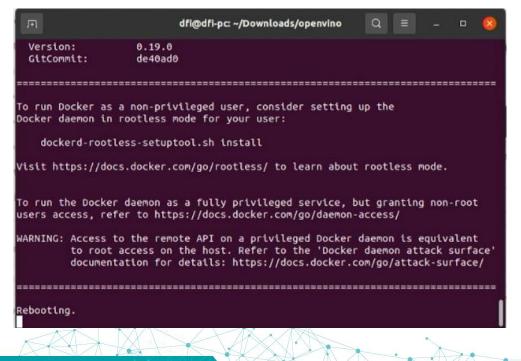

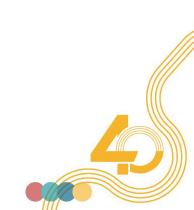

#### **Download necessary files**

• Run "./demokits.sh", wait for it to finish.

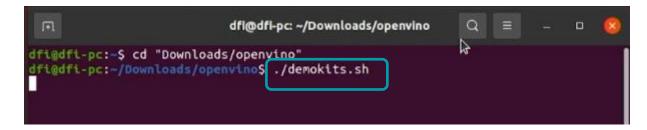

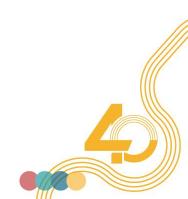

## RUN DEMO KITS

#### Run the demo

#### • Run "./run\_demo.sh", and then wait for the demo to begin

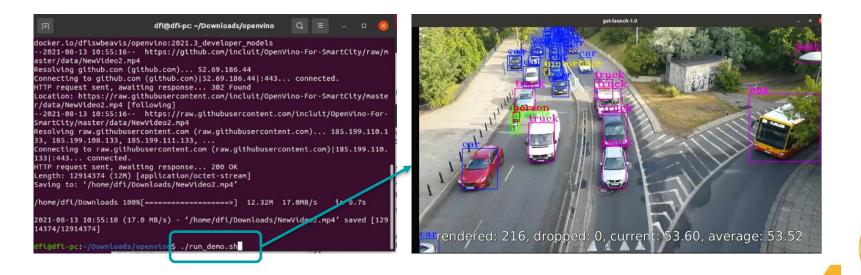

#### Prepare for the benchmark

• Run "./run\_benchmark.sh", and enter the docker.

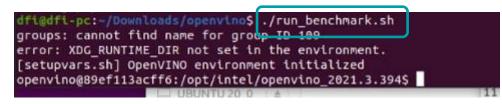

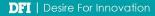

#### **Run the benchmark**

- Run "/mnt/xxxxx/benchmark.sh", and execute the benchmark.
- xxxxx is the folder name contains "run\_benchmark.sh".
- Please wait for the benchmark to finish.

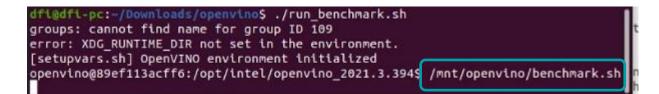

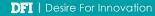

#### Get the benchmark results

• After the benchmark is done, the results are revealed at the bottom.

| 🕞 openvino@89ef113acff6: /opt/intel/openvino_2021.3.394 Q 😑 – 🗆 😣                                                                                                    |
|----------------------------------------------------------------------------------------------------|
| <pre>[Step 7/11] Loading the model to the device<br/>[ NF0 ] Load network took 38739.58 ms<br/>[Step 8/11] Setting optimal runtime parameters<br/>[Step 9/11] Creating infer requests and filling input blobs with images<br/>[ INF0 ] Network input 'input 1' precision U8, dimensions (NCHW): 1 3 416 416<br/>[ WARNING ] No input files were given: all inputs will be filled with random val<br/>uesi<br/>[ INF0 ] Infer Request 0 filling<br/>[ INF0 ] Fill input 'input_1' with random values (image is expected)<br/>[ INF0 ] Infer Request 1 filling<br/>[ INF0 ] Fill input 'input_1' with random values (image is expected)<br/>[ INF0 ] Fill input 'input_1' with random values (image is expected)<br/>[ INF0 ] Fill input 'input_1' with random values (image is expected)<br/>[ INF0 ] Fill input 'input_1' with random values (image is expected)<br/>[ INF0 ] Fill input 'input_1' with random values (image is expected)<br/>[ INF0 ] Fill input 'input_1' with random values (image is expected)<br/>[ INF0 ] Fill input 'input_1' with random values (image is expected)<br/>[ Step 10/11] Measuring performance (Start inference asynchronously, 4 inference<br/>requests using 2 streams for GPU, limits: 60000 ms duration)<br/>[ INF0 ] First inference took 21.35 ms</pre> |
| IStep 11/11] Pumping statistics report<br>Count: 3316 iterations<br>Duration: 60136.73 ms<br>Latency: 73.44 ms<br>Throughput: 55.14 FPS<br>Topenvinuegser113acrt0:/opt/iniet/openvinu_2021.3.394\$                                                                                                    |

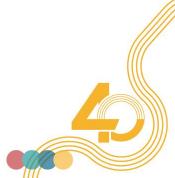

#### **Installation Video**

 More details of the installation process can be found in the installation video:

https://www.youtube.com/watch?v=IDIOqnvo-LE

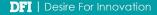

## SOFTWARE REPOSITORY

## Try interesting applications

 Go grab some <u>Software Packages</u> based on edge use cases to inspire more ideas.

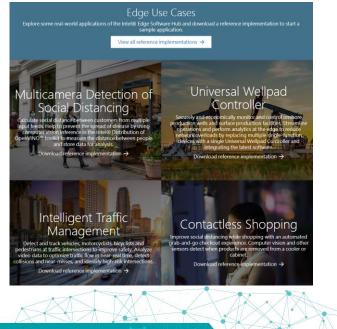

#### Edge Software Hub / Multi-Camera Detection of Social Distancing / Documentation

#### Overview

Social distancing and face masks are one of the most effective nonpharmaceutical ways to prevent the spread of disease. This reference implementation gives a solution to prevent the spread of disease by using computer vision inference in the Intel<sup>®</sup> Distribution of OpenVINO<sup>®</sup> toolkit to measure distance between people and store data to InfluxDB. This data can be visualized on a Grafana<sup>®</sup> dashboard.

The reference implementation and the software listed below are installed when selected as part of the Edge Insights for Vision package. If you have not installed that package yet, select **Configure & Download** to download the reference implementation and then follow the installation instructions for Edge Insights for Vision.

Configure & Download

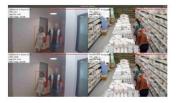

| Time to Complete |  |
|------------------|--|
| Programming      |  |

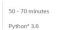

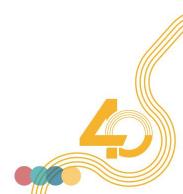

# Thank you

DFI